### **Om rapportsnapshot og Snapshot Viewer**

#### **Hvad er et rapportsnapshot?**

Et rapportsnapshot er en fil (af filtypen .snp), der indeholder en nøjagtig kopi af hver side af en Microsoft Accessrapport, og som bevarer det todimensionale layout, grafikken og andre integrerede objekter i rapporten.

#### **Hvad er Snapshot Viewer?**

Snapshot Viewer er et program, du kan bruge til at se, udskrive og sende et snapshot, f.eks et rapportsnapshot. Snapshot Viewer version 9.0 består af et enkeltstående eksekverbart program, et Snapshot Viewer-objekt (Snapview.ocx), en Hjælp-fil, og andre relaterede filer. Snapshot Viewer installeres som standard automatisk, første gang du opretter et rapportsnapshot. Du kan også installere Snapshot Viewer fra installationsprogrammet eller fra World Wide Web-download-siden på Web-stedet for Microsoft Access Developer.

Du kan bruge Snapshot Viewer-objektet til at se et snapshot fra Microsoft Internet Explorer version 3.0 eller nyere eller ethvert andet program, der understøtter ActiveX-objekter, f.eks. Microsoft Access eller Microsoft Visual Basic for Applications.

#### **Fordele ved at bruge rapportsnapshot og Snapshot Viewer**

Hvis du udskriver og distribuerer rapporter til interne eller eksterne brugere, kan brug af rapportsnapshot spare både tid og penge. I stedet for at fotokopiere og sende udskrevne Microsoft Access-rapporter kan du elektronisk distribuere og udgive dem via enten e-mail eller en Web-browser, f.eks. Microsoft Internet Explorer. Brugerne kan nemt og hurtigt se rapporterne online og nøjes med at udskrive de sider i rapporten, de har brug for. Dette er især nyttigt, når rapporterne indeholder farver og grafik, f.eks. diagrammer og billeder.

#### **Brug af rapportsnapshot**

Du kan bruge Microsoft Access 2000 til at oprette et rapportsnapshot. Du kan dog se, udskrive, lagre, udgive, distribuere og arkivere et rapportsnapshot uden at have en Microsoft Access-licens ved at bruge en kombination af Snapshot Viewer og andre programmer, f.eks. Windows Stifinder, et e-mail-program eller en Web-browser, f.eks. Microsoft Internet Explorer

#### **Brug af rapportsnapshot på World Wide Web**

Du kan udgive et rapportsnapshot på World Wide Web på to måder:

· Opret en hyperlink til rapportsnapshottet ved hjælp af HTML-koden A på en Web-side, f.eks.: <A HREF="http:// Web-sted/NWTraders/katalog.snp">Katalograpport </A>

Hvis du bruger Microsoft Internet Explorer version 3.0 eller nyere som browser, udføres en lokal aktivering af rapportsnapshottet og Snapshot Viewer i Microsoft Internet Explorer-vinduet, når du klikker på hyperlinken. Andre browsere åbner rapportsnapshottet i et separat Snapshot Viewer-vindue. I begge tilfælde skal Snapshot Viewer installeres på samme computer som browseren. Det er derfor en god ide at have endnu en hyperlink på Web-siden med download-siden til Snapshot Viewer. De brugere, der ikke har installeret Snapshot Viewer på deres computer, kan derefter hente og installere Snapshot Viewer for at se rapporten.

· Integrer Snapshot Viewer-objektet på Web-siden ved hjælp HTML-koden OBJECT, f.eks.:

```
<OBJECT ID="SnapshotViewer" WIDTH=640 HEIGHT=480
 CLASSID="CLSID:F0E42D60-368C-11D0-AD81-00A0C90DC8D9">
    <PARAM NAME="_ExtentX" VALUE="16722">
    <PARAM NAME="_ExtentY" VALUE="11774">
    <PARAM NAME="_Version" VALUE="65536">
    <PARAM NAME="SnapshotPath"
 VALUE="http:// Web-sted/NWTraders/katalog.snp ">
    <PARAM NAME="Zoom" VALUE="0">
     <PARAM NAME="AllowContextMenu" VALUE="-1">
     <PARAM NAME="ShowNavigationButtons" VALUE="-1">
</OBJECT>
```
Du kan integrere Snapshot Viewer-objektet ved hjælp af programmet Microsoft ActiveX Control Pad og angive objektets parametre ved hjælp af programmets objekteditor.

Du kan kun bruge denne metode sammen med Microsoft Internet Explorer version 3.0 eller nyere. Hvis

Snapshot Viewer ikke er installeret på samme computer som browseren, hentes ActiveX-objektet i Snapshot Viewer automatisk, men ikke hele Snapshot Viewer-programmet.

#### **Afsendelse af rapportsnapshot via e-mail**

Du kan sende et rapportsnapshot via e-mail ved hjælp af Snapshot Viewer eller Microsoft Access. Du kan også integrere et rapportsnapshot som et ikon eller som en fil, i en e-mail ved hjælp af et e-mailprogram, der understøtter ActiveX-objekter, f.eks. Microsoft Outlook eller Microsoft Exchange. Når du sender rapportsnapshot via e-mail, er det en god ide altid at medtage en hyperlink til download-siden med Snapshot Viewer. Yderligere oplysninger om afsendelse af et rapportsnapshot i en e-mail finder du ved at klikke på  $\mathbb{R}$ .

#### **Oprettelse og distribution af rapportsnapshot**

I et typisk program til erhvervsbrug oprettes og distribueres rapporter ikke blot på anmodning, men også efter en fast aktivitetsplan, f.eks. ugentlige lageropgørelser, månedlige salgsrapporter eller kvartalsvise opgørelser.

Du kan via programkode oprette og distribuere rapportsnapshot fra Microsoft Access 2000 på flere måder, f.eks. ved at :

· Oprette en makro, der bruger handlingen **SkrivTil** (OutputTo) til at eksportere en eller flere rapporter i snapshotformat til en Web-server, du kan bruge til at udgive rapporterne på. Yderligere oplysninger finder du ved at klikke på ».

· Oprette en makro, der bruger handlingen **SendObjekt** (SendObject) til at sende en rapport til en emailmodtager eller distributionsliste. Yderligere oplysninger finder du ved at klikke på ...

Oprette et program i Visual Basic for Applications. Yderligere oplysninger finder du ved at klikke på ...

# **Åbne et rapportsnapshot**

- 1 Klik på **Åbn** i menuen **Filer**.
- 2 Klik på det drev i boksen **Søg i**, der indeholder rapportsnapshottet.
- 3 Dobbeltklik på mapper på mappelisten, indtil mappen med rapportsnapshottet åbnes.

Yderligere oplysninger om elementer i dialogboksen **Åbn** finder du ved at klikke på spørgsmålstegnet øverst i dialogboksen og derefter klikke på det ønskede element.

Bemærk! Du kan åbne et af de rapportsnapshot, du senest har haft åbent, ved at klikke på filnavnet i menuen **Filer**.

## **Få vist et rapportsnapshot**

- Åbn rapportsnapshottet. Yderligere oplysninger finder du ved at klikke på ...
- Hvis du har åbnet flere rapportsnapshot, skal du vælge vinduet med det ønskede rapportsnapshot for at gøre det aktivt eller klikke på filnavnet i menuen **Vindue**.

- · Du kan flytte rundt på den aktuelle side ved hjælp af rullepanelerne eller genvejstasterne. Yderligere oplysninger om genvejstaster finder du ved at klikke på ...
- Du kan se rapporten i forskellige forstørrelser. Yderligere oplysninger finder du ved at klikke på ...
- · Du kan bruge navigationsknapperne nederst i rapportsnapshotvinduet til at flytte mellem siderne, eller du kan højreklikke på rapportsnapshotvinduet og vælge kommandoen **Første side**, **Forrige side**, **Næste side** eller **Sidste side**.
- · Du kan gå til en bestemt side i rapportsnapshottet ved at skrive et tal i boksen **Bestemt side**, der findes mellem navigationsknapperne.

## **Få vist et rapportsnapshot i forskellige forstørrelser**

- 1 Åbn rapportsnapshottet. Yderligere oplysninger finder du ved at klikke på ...
- Hvis du har åbnet flere rapportsnapshot, skal du vælge vinduet med det ønskede rapportsnapshot for at gøre det aktivt eller klikke på filnavnet i menuen **Vindue**.
- 2 Højreklik på rapportsnapshotvinduet.
- 3 Peg på **Zoom**.
- 4 Klik på en forstørrelsesprocent, **Tilpas** eller **Udfyld**.

- · Når du vælger **Tilpas**, justerer Snapshot Viewer forstørrelsen af hele siden, så den passer til vinduet.
- · Når du vælger **Udfyld**, justerer Snapshot Viewer forstørrelsen af siden, så den fylder hele vinduet. Hvis retningen på rapporten er stående, passer rapportens bredde eller den korte side til vinduet. Hvis retningen på rapporten er liggende, passer højden eller den korte side til vinduet.
- · Du kan skifte mellem den valgte forstørrelse og **Tilpas** ved at placere markøren på rapportsnapshottet og derefter klikke, når markøren skifter til et forstørrelsesglas.

## **Udskrive et rapportsnapshot**

**1** Åbn rapportsnapshottet. Yderligere oplysninger finder du ved at klikke på ...

Hvis du har åbnet flere rapportsnapshot, skal du vælge vinduet med det ønskede rapportsnapshot for at gøre det aktivt eller klikke på filnavnet i menuen **Vindue**.

2 Klik på knappen Udskriv  $\bigcirc$  der findes til højre for navigationsknapperne nederst i rapportsnapshotvinduet.

**Tip!** Du kan også højreklikke på rapportsnapshotvinduet og klikke på **Udskriv**.

3 Indtast de ønskede indstillinger i dialogboksen **Udskriv**.

- · Angiv en printer under **Printer**.
- · Angiv alle siderne eller et område af sider under **Udskriftsområde**.
- · Angiv antallet af kopier under **Kopier**, og angiv, om de skal udskrives sætvist.

Yderligere oplysninger om elementerne i dialogboksen **Udskriv** finder du ved at klikke på spørgsmålstegnet øverst i dialogboksen og derefter klikke på det ønskede element.

**Bemærk!** Hvis du vil udskrive et rapportsnapshot fra en World Wide Web-side via Microsoft Internet Explorer, skal du ikke bruge kommandoen **Udskriv** i menuen **Filer** på menulinjen i Microsoft Internet Explorer. Denne kommando udskriver kun indholdet af Web-siden, ikke hver enkelt side i rapportsnapshottet

## **Sende et rapportsnapshot via e-mail ved hjælp af kommandoen Send**

1 Åbn rapportsnapshottet. Yderligere oplysninger finder du ved at klikke på ...

Hvis du har åbnet flere rapportsnapshot, skal du vælge vinduet med det ønskede rapportsnapshot for at gøre det aktivt eller klikke på filnavnet i menuen **Vindue**.

2 Klik på **Send** i menuen **Filer**.

Snapshot Viewer åbner en ny e-mail og integrerer rapportsnapshottet som et ikon i e-mailen.

#### **Bemærk!**

- · Hvis kommandoen **Send** ikke er tilgængelig, er e-mailprogrammet måske ikke installeret korrekt, eller det understøtter måske ikke MAPI (Messaging Application Programming Interface). I dokumentationen til programmet kan du få bekræftet, om det understøtter MAPI, og hvis det er tilfældet, skal du prøve at geninstallere e-mailprogrammet, så kommandoen **Send** bliver tilgængelig.
- · I Microsoft Access 2000 kan du enten bruge underkommandoen **Postmodtager (som vedhæftet fil)** under kommandoen **Send til** i menuen **Filer** eller handlingen **SendObjekt** (SendObject) i en makro til at sende en valgt rapport som et ikon i en e-mail. Yderligere oplysninger om brug af makroen **SendObjekt** finder du ved at klikke på  $\mathbb{Z}$ .
- · Du kan integrere et rapportsnapshot som et ikon i en e-mail ved hjælp af de e-mailprogrammer, der understøtter ActiveX-objekter, f.eks. Microsoft Outlook eller Microsoft Exchange.
- · Du kan integrere et rapportsnapshot som en fil i en e-mail i de e-mailprogrammer, der understøtter lokal aktivering. Vælg f.eks. kommandoen **Objekt** i menuen **Indsæt** i en Microsoft Outlook-e-mail, vælg **Opret fra fil**, og skriv derefter filnavnet på rapportsnapshottet i tekstboksen **Fil**, eller klik på **Gennemse** for at søge efter filen.

Når e-mailmodtagerne læser e-mailen, kan de dobbeltklikke på billedet for at aktivere Snapshot Viewer lokalt og læse rapporten.

# **Genvejstaster til rapportsnapshot**

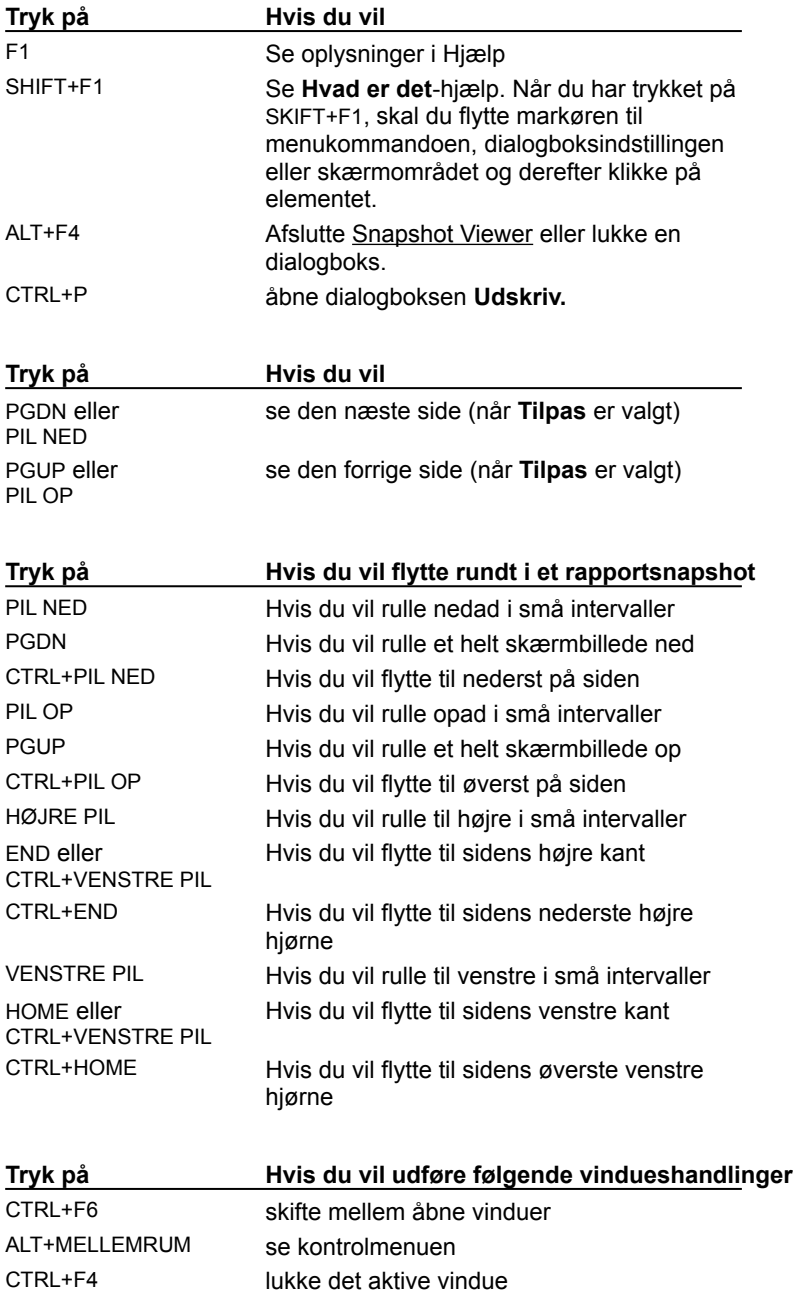

## **Oprette et rapportsnapshot**

Bemærk! Du kan ikke oprette et rapportsnapshot ved hjælp af Snapshot Viewer.

- 1 Start Microsoft Access 2000.
- 2 Klik i databasevinduet på **Rapporter** under **Objekter**, klik på navnet på den rapport, du vil eksportere, og klik derefter på **Eksporter** i menuen **Filer**.
- 3 Klik på Snapshot-format (\*.snp) i boksen Filtype.
- 4 Klik på pilen til højre for boksen **Gem i**, og vælg det drev eller den mappe, filen skal eksporteres til.
- 5 Skriv filnavnet i boksen **Filnavn**.

#### 6 Klik på **Gem**.

Rapportsnapshottet vises som standard i Snapshot Viewer. Hvis det er første gang, du opretter et rapportsnapshot, og du vælger ikke at installere Snapshot Viewer under installationen af programmet, installeres Snapshot Viewer automatisk.

- · Rapportsnapshottet er baseret på postsættet bag rapporten, herunder eventuelle indstillinger af egenskaberne **SorterEfter** (OrderBy) eller **Filter.**
- · Hvis rapporten indeholder en parameterforespørgsel, bliver du først bedt om at indtaste parameterværdierne, vises resultaterne.
- · Du kan også bruge handlingen **SkrivTil** (OutputTo) i en makro til at eksportere en rapport til snapshotformat. Yderligere oplysninger finder du ved at klikke på **...**

# **Oprette et rapportsnapshot ved hjælp af handlingen SkrivTil og udgive det på World Wide Web**

- 1 Start Microsoft Access 2000.
- 2 Opret en makro med en eller flere **SkrivTil**-handlinger(OutputTo), dvs. en for hver rapport, du vil udskrive i rapportsnapshotformat, f.eks.:

#### **Opret snapshotmakro**

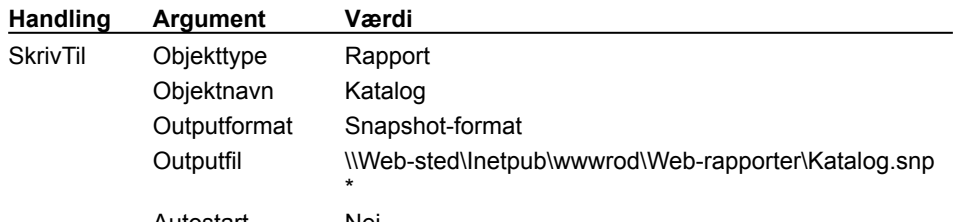

Autostart Nej

\* Skriv direkte til mappen på World Wide Web-serveren.

- 3 Gør et af følgende på Web-stedets hjemmeside:
	- · Opret en hyperlink til hvert rapportsnapshot ved hjælp af HTML-koden A, f.eks.:

<A HREF="http:// Web-sted/Web-rapporter/katalog.snp">Katalograpport</A>

· Integrer Snapshot Viewer-objektet i HTML-koden OBJECT ved hjælp af programmet Microsoft ActiveX Control Pad, og angiv objektets parametre ved hjælp af programmets objekteditor. Du kan kun bruge denne metode i forbindelse med Microsoft Internet Explorer version 3.0 eller nyere, f.eks.:

```
<OBJECT ID="SnapshotViewer" WIDTH=640 HEIGHT=480
 CLASSID="CLSID:F0E42D60-368C-11D0-AD81-00A0C90DC8D9">
     <PARAM NAME="_ExtentX" VALUE="16722">
 <PARAM NAME="_ExtentY" VALUE="11774">
 <PARAM NAME="_Version" VALUE="65536">
    <PARAM NAME="SnapshotPath"
 VALUE="http:// Web-sted/Web-rapporter/katalog.snp ">
    <PARAM NAME="Zoom" VALUE="0">
    <PARAM NAME="AllowContextMenu" VALUE="-1">
    <PARAM NAME="ShowNavigationButtons" VALUE="-1">
</OBJECT>
```
- · Hvis rapporten er baseret på en parameterforespørgsel, skal du redigere makroen for at afspille den i en batchfil. Du kan bruge handlingen **SendTaster** (SendKeys) til at overføre parameteroplysninger, eller du kan redigere rapporten ved at fjerne parameterforespørgslen og bruge bestemte kriterier.
- · Du kan også oprette et Visual Basic for Applications-program til at udføre samme opgave. Yderligere oplysninger finder du ved at klikke på ...

## **Sende et rapportsnapshot via e-mail ved hjælp af handlingen SendObjekt**

- 1 Start Microsoft Access 2000.
- 2 Opret en makro ved hjælp af handlingen **SendObjekt(SendObject)**, f.eks.:

## **Send snapshotmakro**

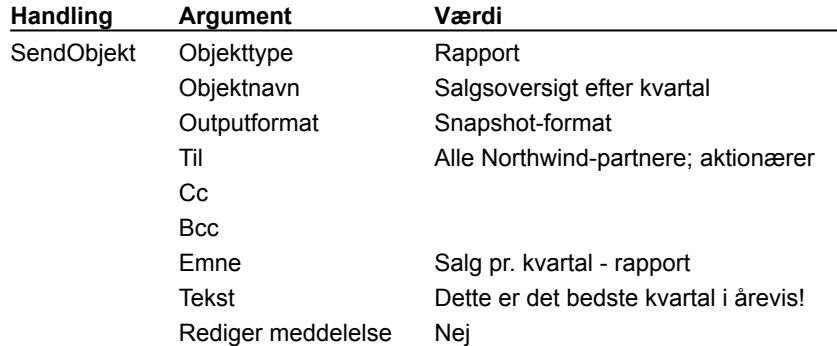

- Afhængigt af, hvordan e-mailprogrammet er installeret, kan du måske ikke sende et rapportsnapshot via programkode, hvis e-mailprogrammet kræver, at du logger på og indtaster oplysninger. Microsoft Outlook kan f.eks. installeres, så det beder dig om at indtaste en brugerprofil, når du logger på. Det kan derfor være nødvendigt at ændre e-mailprogrammet.
- · Du kan også oprette et Visual Basic for Applications-program til at udføre samme opgave. Yderligere oplysninger finder du ved at klikke på **»**.

# **Fejlfinding i forbindelse med udskrivning og visning af rapportsnapshot**

# **Hvad ønsker du hjælp til?**

Et rapportsnapshot kan ikke åbnes eller oprettes.

- 0 **Web-siden udskrives i stedet for rapporten, når et rapportsnapshot udskrives.** 0 B Web-siden udskrives i stedet for rapporten, når<br>1 Et rapportsnapshot kan ikke sendes via e-mail.
	-

## **Et rapportsnapshot kan ikke åbnes eller oprettes.**

- · Du har muligvis ikke tilladelse til filen eller den mappe, der indeholder filen. Kontroller tilladelserne til filen eller mappen, eller kontakt systemadministratoren.
- · Rapportsnapshottet er for stort, og du har ikke nok diskplads. Frigør mere diskplads, så hele rapportsnapshottet kan gemmes på disken.
- · Filen er ikke et rapportsnapshot. En snapshotfil har filtypenavnet .snp og skal oprettes i snapshotformat. Kontroller, at filen har det rette filtypenavn og er i rapportsnapshotformat, ved at højreklikke på filen i Windows Stifinder og vælge **Egenskaber**. Typen skal være "Snapshot-fil".
- · Du har ikke installeret Snapshot Viewer. Du kan vælge at installere Snapshot Viewer under programinstallationen. Om nødvendigt, installeres Snapshot Viewer automatisk, den første gang, du opretter et rapportsnapshot, men du har måske ikke oprettet et rapportsnapshot. Du kan også installere Snapshot Viewer fra World Wide Web-download-siden på Web-stedet for Microsoft Access-Developer.
- · Hvis du forsøger at åbne rapportsnapshottet fra en Web-side, kan der opstå forbindelses- eller timeoutproblemer, mens rapportsnapshottet hentes. Vis Web-siden igen, eller genstart Web-browseren for at se, om det løser problemet.

# **Web-siden udskrives i stedet for rapporten, når et rapportsnapshot udskrives.**

Hvis du ser et rapportsnapshot fra en World Wide Web-side, skal du ikke bruge kommandoen **Udskriv** i menuen **Filer**. Denne **Udskriv**-kommando udskriver kun indholdet af Web-siden, ikke hver side i rapportsnapshottet. Brug

i stedet knappen Udskriv  $\Box$  til højre for navigationsknapperne nederst i vinduet, eller højreklik på rapportsnapshottet, og vælg derefter **Udskriv**.

## **Et rapportsnapshot kan ikke sendes via e-mail.**

- · Hvis underkommandoen **Postmodtager (som vedhæftet fil)** under kommandoen **Send** t**il** i menuen **Filer** ikke er tilgængelig, er e-mailprogrammet måske ikke installeret korrekt, eller det understøtter måske ikke MAPI (Messaging Application Programming Interface). I programmets dokumentation kan du få bekræftet, at det understøtter MAPI, og hvis det er tilfældet, skal du prøve at installere e-mailprogrammet igen, så kommandoen **Send til** bliver tilgængelig.
- · Afhængigt af, hvordan e-mailprogrammet er installeret, kan du måske ikke sende et rapportsnapshot via programkode, hvis e-mailprogrammet kræver, at du logger på og indtaster oplysninger. Microsoft Outlook kan f.eks. installeres, så det beder dig om at indtaste en brugerprofil, når du logger på. Det kan derfor være nødvendigt at ændre e-mailprogrammet.

## **Web-browseren er ikke installeret**

World Wide Web-siden kan ikke vises, da der ikke blev fundet en Web-browser. Du skal installere en Webbrowser, f.eks. Microsoft Internet Explorer, før du kan se denne Web-side. Du skal også kontrollere, at du har adgang til Internettet via et modem eller en netværkstilslutning.

Der er ikke knyttet Hjælp-emner til dette emne.

# **Gendan (kontrolmenu)**

Gendanner et vindue til dets forrige størrelse og placering.

## **Flyt (kontrolmenu)**

Aktiverer piltasterne på tastaturet, så du kan ændre placeringen af programmet eller vinduet ved at trykke på PIL OP, PIL NED, VENSTRE PIL eller HØJRE PIL.

## **Tilpas størrelse (kontrolmenu)**

Aktiverer piltasterne på tastaturet, så du kan ændre størrelsen af programmet eller vinduet ved at trykke på PIL OP, PIL NED, VENSTRE PIL eller HØJRE PIL.

#### **Maksimer (kontrolmenu)**

Forstørrer et program eller vindue, så det fylder hele skærmen. Du kan gendanne vinduet til dets forrige størrelse og placering ved at dobbeltklikke på titellinjen eller klikke på **Gendan**.

# **Luk (kontrolmenu)**

Afslutter Snapshot Viewer eller lukker det aktive rapportsnapshotvindue.

# **Åbn (menuen Filer)**

Åbner et eksisterende rapportsnapshot.

# **Luk (menuen Filer)**

Lukker det aktive rapportsnapshotvindue.

## **Udskriv (menuen Filer)**

Udskriver det aktuelle rapportsnapshot. Viser først dialogboksen **Udskriv**, så du kan ændre printerindstillinger og -egenskaber.

# **Send (menuen Filer)**

Sender det aktuelle rapportsnapshot via dit e-mailprogram.

# **1, 2, 3, 4 (menuen Filer)**

Viser de senest anvendte rapportsnapshot. Du kan åbne et rapportsnapshot ved at klikke på det på listen.

# **Afslut (menuen Filer)**

Afslutter Snapshot Viewer-sessionen.

# **Statuslinje (menuen Vis)**

Skifter mellem at vise og skjule statuslinjen nederst i Snapshot Viewer-vinduet.

# **Nyt vindue (menuen Vindue)**

Åbner det aktuelle rapportsnapshot i et nyt vindue, som bliver det aktive vindue.

# **Overlappet (menuen Vindue)**

Arrangerer rapportsnapshotvinduerne i et overlappet mønster, så titellinjen i hvert vindue forbliver synlig.

## **Side om side (menuen Vindue)**

Arrangerer vinduerne Snapshot af rapporten som vandrette ruder således, at alle vinduer er synlige og ikke overlapper hinanden.

## **Arranger ikoner (menuen Vindue)**

Arrangerer alle ikonerne for minimerede rapportsnapshotvinduer i rækker langs bunden af Snapshot Viewervinduet.

# **1, 2, 3...9 (menuen Vindue)**

Viser alle de synlige rapportsnapshotvinduer. Klik på et vindue for at placere det forrest.

## **Hjælp (menuen Hjælp)**

Indeholder Hjælp-emner, så du kan få hjælp til at udføre opgaver. Du kan se indholdet af Hjælp sorteret efter kategori, bruge et alfabetisk indeks eller søge efter et bestemt emne.

# **Om Snapshot Viewer (menuen Hjælp)**

Indeholder versions- og copyrightoplysninger om Snapshot Viewer.

# **Knappen Første side**

Flytter til den første side i rapporten.

# **Knappen Forrige side**

Flytter til den forrige side i rapporten.

# **Knappen Næste side**

Flytter til den næste side i rapporten.

# **Knappen Sidste side**

Flytter til den sidste side i rapporten.

## **Boksen Bestemt side**

Brug denne indstilling til at flytte til en bestemt side i et rapportsnapshot ved at skrive sidetallet.

## **Statuslinje**

Viser menukommandoernes handlinger til venstre. Viser CAP, NUM eller SCRL til højre, hvis tasterne CAPS LOCK, NUM LOCK eller SCROLL LOCK er aktiverede.

## **Minimer (kontrolmenu)**

Reducerer vinduet til et ikon. Du kan gendanne vinduet til dets forrige størrelse og placering ved at dobbeltklikke på ikonet.

# **Næste (kontrolmenu)**

Gør det næste vindue i rækken af åbne rapportsnapshotvinduer til det aktive vindue.

## **Udfyld**

En rapportforstørrelse, der udfylder vinduet Snapshot af rapporten på følgende måde: Hvis rapporten har stående papirretning, passer rapportens bredde eller sidens korte side til vinduet, og hvis rapporten har liggende papirretning, passer højden eller sidens korte side til vinduet.

### **Snapshot af rapporten**

En fil (med filtypenavnet .snp), der indeholder en nøjagtig kopi af hver side af en Microsoft Access-rapport, og som bevarer det todimensionale layout, grafikken og andre integrerede objekter i rapporten.

#### **Snapshot Viewer**

Et program, du kan anvende til at se, udskrive og sende et snapshot, f.eks. et snapshot af rapporten. Snapshot Viewer version 9.0 består af et enkeltstående eksekverbart program, et Snapshot Viewer-objekt (Snapview.ocx) og andre relaterede filer. Du kan installere Snapshot Viewer, når du installerer eller geninstallerer Microsoft Access 2000. Det installeres automatisk som standard af Microsoft Access 2000, første gang du opretter et snapshot af rapporten. Du kan også installere Snapshot Viewer fra download-siden fra World Wide Webprogrammet, der er placeret på Web-stedet for Microsoft Access-udviklere.

### **Snapshot Viewer-objekt**

Et ActiveX-objekt (Snapview.ocx), du kan anvende til at se et snapshot af rapporten fra Microsoft Internet Explorer version 3.0 eller nyere eller fra ethvert program, der understøtter ActiveX-objekter, f.eks. Microsoft Access eller Microsoft Visual Basic.

# Egenskaben AllowContextMenu

{ewc HLP95EN.DLL,DYNALINK,"Se ogsï¿!/z":"acproAllowContextMenuC"} {ewc HLP95EN.DLL,DYNALINK,"Eksempel":"acproAllowContextMenuX":1} {ewc HLP95EN.DLL,DYNALINK,"G�lder for":"IDH\_acdefSnapshotViewerActiveXControl"}

Du kan bruge egenskaben **AllowContextMenu** til at angive eller bestemme, om genvejsmenuen Snapshot Viewer-objekt skal vises, når du højreklikker på objektet eller trykker på genvejsmenuen på et Microsoft Windows-tastatur.

### **Indstilling**

Egenskaben **AllowContextMenu** bruger følgende indstillinger:

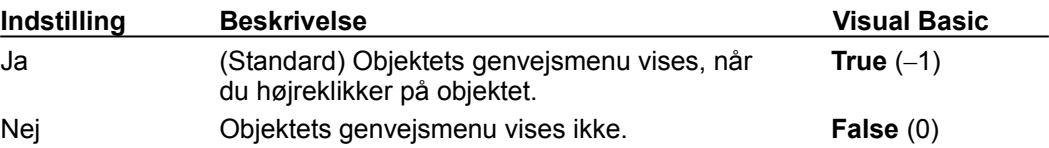

Du kan angive indstillinger for egenskaben **AllowContextMenu** ved hjælp af objektets egenskabsark eller Visual Basic for Applications.

#### **Bemærkninger**

Når denne egenskab er angivet til Ja, indeholder den genvejsmenu, der vises, når du højreklikker på et Snapshot Viewer-objekt, kommandoer til at angive objektets indstillinger af egenskaben Zoom eller til at flytte mellem siderne i snapshottet. Genvejsmenuen giver også mulighed for at udskrive én eller flere sider af det aktuelle snapshot.

Når denne egenskab er angivet til Nej, vises genvejsmenuen ikke, når du højreklikker på objektet. Du kan stadig skifte mellem indstillingerne Udfyld og Tilpas af egenskaben **Zoom** ved at klikke direkte på det snapshot, der vises i objektet. Du kan flytte til andre sider i snapshottet eller udskrive snapshottet ved hjælp af knapperne nederst i Snapshot-objektet. Du kan desuden udskrive et snapshot ved hjælp af knappen **Udskriftsområde** til højre for navigationsknapperne.

Snapshot Viewer-objektet understøtter ikke egenskaben **ShortcutMenuBar**.

# Egenskaben CurrentPage

{ewc HLP95EN.DLL,DYNALINK,"Se ogsï¿1/2":"acproCurrentPageC"} {ewc HLP95EN.DLL,DYNALINK,"Eksempel":"acproCurrentPageX":1} {ewc HLP95EN.DLL,DYNALINK,"G�lder for":"IDH\_acdefSnapshotViewerActiveXControl"}

Du kan bruge egenskaben **CurrentPage** til at angive eller bestemme sidetallet på den side, der vises i Snapshot Viewer-objektet.

#### **Indstilling**

Indstillingen af egenskaben **CurrentPage** er en **Long**-heltalsværdi, der repræsenterer et sidetal i et snapshot.

Du kan kun bruge denne egenskab i Visual Basic for Applications.

#### **Bemærkninger**

Hvis du angiver denne egenskab til et ugyldigt sidetal, indlæser en ugyldig filtype eller forsøger at få adgang til den, mens egenskaben ReadyState er mindre end 4, opstår der en fejl.

### **Eksempel på egenskaberne CurrentPage og PageCount**

Følgende eksempel viser, hvordan du kan bruge egenskaberne **CurrentPage** og **PageCount** til at flytte til en side i en snapshotfil.

```
Sub Navigate()
  Dim lngPageNum As Long
   Dim snpCtl As SnapshotViewer
   Set snpCtl = Me.SnapShot1.Object
   lngPageNum = InputBox("Angiv den snapshotside, der skal vises ")
   If IsNumeric(lngPageNum) And Len(lngPageNum) > 0 Then
      If lngPageNum <= snpCtl.PageCount Then
         snpCtl.CurrentPage = lngPageNum
     Else
        Msgbox " Indtast en værdi mellem 1 og " _
           & snpCtl.PageCount
        Exit Sub
     End If
  End If
End Sub
```
# Egenskaben Error

{ewc HLP95EN.DLL,DYNALINK,"Se ogsï¿'/2":"acproErrorC"} {ewc HLP95EN.DLL,DYNALINK,"Eksempel":"acproErrorX":1} { wc HLP95EN.DLL,DYNALINK,"Gï 1/2/der for":"IDH\_acdefSnapshotViewerActiveXControl"}

Du kan bruge egenskaben **Error** til at afgøre, om der opstod en fejl under indlæsning eller udskrivning af et snapshot.

## **Indstilling**

Indstillingen af egenskaben **Error** er en **Long**-heltalsværdi, der repræsenterer den fejl, der opstod under forsøg på at indlæse en snapshotfil.

Egenskaben **Error** er skrivebeskyttet og er kun tilgængelig, når du bruger Visual Basic for Applications.

#### **Bemærkninger**

Når du er færdig med at indlæse et snapshot, kan du kontrollere denne egenskab for at afgøre, om der opstod fejl. Hvis egenskaben **Error** er 0, opstod der ingen fejl.

Følgende tabel indeholder en beskrivelse af de fejl, der kan opstå under åbning af en snapshotfil.

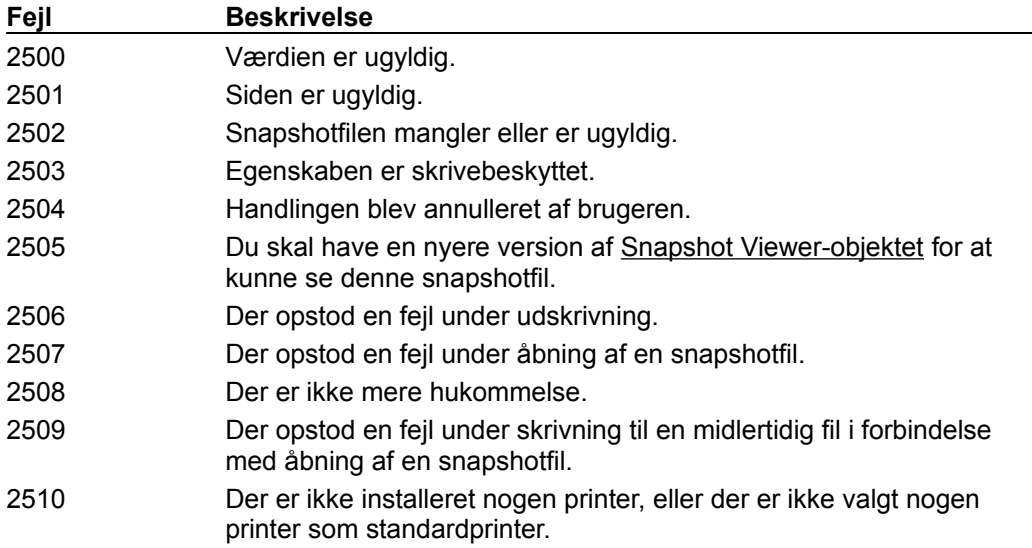

# Egenskaben PageCount

{ewc HLP95EN.DLL,DYNALINK,"Se ogs�":"acproPageCountC"} {ewc HLP95EN.DLL,DYNALINK,"Eksempel":"acproPageCountX":1} {ewc HLP95EN.DLL,DYNALINK,"G�lder for":"IDH\_acdefSnapshotViewerActiveXControl"}

Du kan bruge egenskaben **PageCount** til at bestemme antallet af sider i et snapshot.

## **Indstilling**

Indstillingen af egenskaben **PageCount** er en **Long**-heltalsværdi, der repræsenterer antallet af sider i et snapshot.

Egenskaben **PageCount** er skrivebeskyttet og er kun tilgængelig, når du bruger Visual Basic for Applications.

#### **Bemærkninger**

Hvis du forsøger at bestemme egenskaben **PageCount**, og der ikke er en gyldig snapshotfil åben, opstår der en fejl.

# Egenskaben ReadyState

{ewc HLP95EN.DLL,DYNALINK,"Se ogsï¿!/2":"acproReadyStateC"} {ewc HLP95EN.DLL,DYNALINK,"Eksempel":"acproReadyStateX":1} {ewc HLP95EN.DLL,DYNALINK,"G�lder for":"IDH\_acdefSnapshotViewerActiveXControl"}

Du kan bruge egenskaben **ReadyState** til at bestemme status på den fil, der er ved at blive indlæst i et Snapshot-objekt.

### **Indstilling**

Egenskaben **ReadyState** er en **Integer**-værdi, der repræsenterer indlæsningsstatus på en snapshotfil.

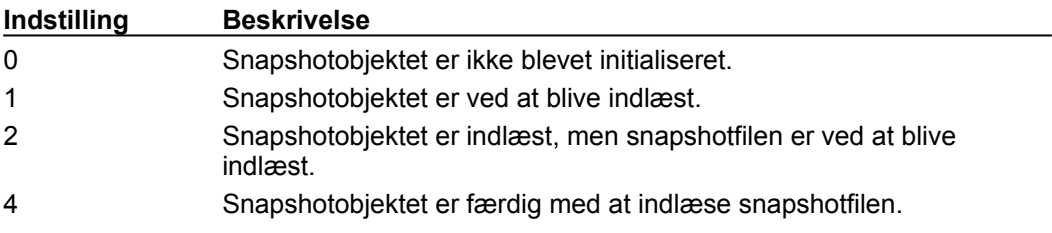

Egenskaben **ReadyState** er kun tilgængelig, når du bruger Visual Basic for Applications.

#### **Bemærkninger**

Hvis egenskaben SnapshotPath er blevet angivet ved hjælp af objektets egenskabsark, skal egenskaben **ReadyState** altid mindst være 2, selvom egenskaben **SnapshotPath** senere angives til en streng af længden nul via programkode.

Denne egenskab er nyttig, når egenskaben **SnapshotPath** indeholder en HTTP- eller FTP-adresse til en snapshotfil. I dette tilfælde indlæses filen asynkront, og du kan bruge egenskaben **ReadyState** til at bestemme, hvornår indlæsningen er færdig, og snapshottet skal vises.

#### **Eksempel på egenskaberne Error, ReadyState og SnapshotPath**

Følgende eksempel viser én måde, hvorpå du kan bruge egenskaberne **Error**, **ReadyState** og SnapshotPath til at indlæse en snapshotfil i et Snapshot-objekt. I dette eksempel er snpCtl en variabel, der repræsenterer et Snapshot-objekt i en formular, mens strFilePath er den fuldstændige sti til den snapshotfil, der skal vises.

```
Function LoadSnapshotFile(snpCtl As Object, strFilePath As String) As 
Boolean
   Const conSnpFinishedDownload As Integer = 4
   With snpCtl
      .SnapshotPath = strFilePath
      Do While .ReadyState < conSnpFinishedDownload
        DoEvents
     Loop
      If .Error = 0 Then
        LoadSnapshotFile = True
        Exit Function
     Else
        MsgBox " Der opstod en fejl under indlæsning af snapshotfil", _
           vbOKOnly, " Snapshot-fejl = " & .Error
        LoadSnapShotFile = False
      End If
   End With
End Function
```
# Egenskaben ShowNavigationButtons

{ewc HLP95EN.DLL,DYNALINK,"Se ogsï¿!/z":"acproShowNavigationButtonsC"} {ewc HLP95EN.DLL,DYNALINK,"Eksempel":"acproShowNavigationButtonsX":1} {ewc HLP95EN.DLL,DYNALINK,"G�lder for":"IDH\_acdefSnapshotViewerActiveXControl"}

Du kan bruge egenskaben **ShowNavigationButtons** til at angive eller bestemme, om navigationsknapperne skal være tilgængelige i Snapshot Viewer-objektet.

### **Indstilling**

Egenskaben **ShowNavigationButtons** bruger følgende indstillinger:

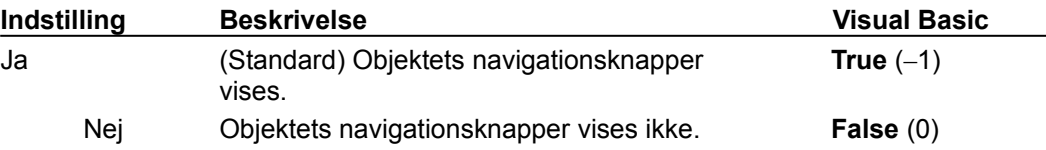

Du kan angive egenskaben **ShowNavigationButtons** ved hjælp af objektets egenskabsark eller Visual Basic for Applications.

#### **Bemærkninger**

Når denne egenskab er angivet til Nej, kan du kun flytte mellem siderne i et snapshot ved at bruge Snapshot-objektets genvejsmenu eller ved at angive egenskaben CurrentPage ved hjælp af Visual Basic for Applications.

# Egenskaben SnapshotPath

{ewc HLP95EN.DLL,DYNALINK,"Se ogsï¿'/z":"acproSnapshotPathC"} {ewc HLP95EN.DLL,DYNALINK,"Eksempel":"acproSnapshotPathX":1} {ewc HLP95EN.DLL,DYNALINK,"Gï¿1/2lder for":"IDH\_acdefSnapshotViewerActiveXControl"}

Du kan bruge egenskaben **SnapshotPath** til at angive eller bestemme stien til den snapshotfil, der skal vises i Snapshot Viewer-objektet.

### **Indstilling**

Egenskaben **SnapshotPath** er en **String**-værdi, der repræsenterer den fuldstændige sti til og filnavnet på den snapshotfil, der skal vises i objektet. Egenskaben kan angives til navnet på en snapshotfil på en lokal computer, en fil på et netværk eller en fil, der findes på en HTTP- eller FTPadresse.

Du kan angive egenskaben **SnapshotPath** i objektets egenskabsark eller ved hjælp af Visual Basic for Applications.

#### **Bemærkninger**

Hvis du angiver egenskaben **SnapshotPath** til en streng af længden nul eller navnet på en ikkeeksisterende fil, vises der ikke noget i objektet. Hvis du angiver denne egenskab til navnet på en fil, der ikke er en snapshotfil, vises et ikon for en snapshotfil med et rødt "X" i objektet.

Da objektet understøtter HTTP- og FTP-adresser, ved objektet måske ikke, om egenskaben **SnapshotPath** er gyldig på angivelsestidspunktet. Du kan bruge egenskaben ReadyState til at bestemme, om en gyldig snapshotfil er blevet indlæst i objektet.

# Egenskaben Zoom

{ewc HLP95EN.DLL,DYNALINK,"Se ogs�":"acproZoomC"} {ewc HLP95EN.DLL,DYNALINK,"Eksempel":"acproZoomX":1} {ewc HLP95EN.DLL,DYNALINK,"G�lder for":"IDH\_acdefSnapshotViewerActiveXControl"}

Du kan bruge egenskaben **Zoom** til at angive eller bestemme visningstilstanden for et snapshot.

### **Indstilling**

Egenskaben **Zoom** er en Integer-værdi mellem 0 og 8, der repræsenterer visningstilstanden for en snapshotside som en procentdel af den faktiske sidestørrelse.

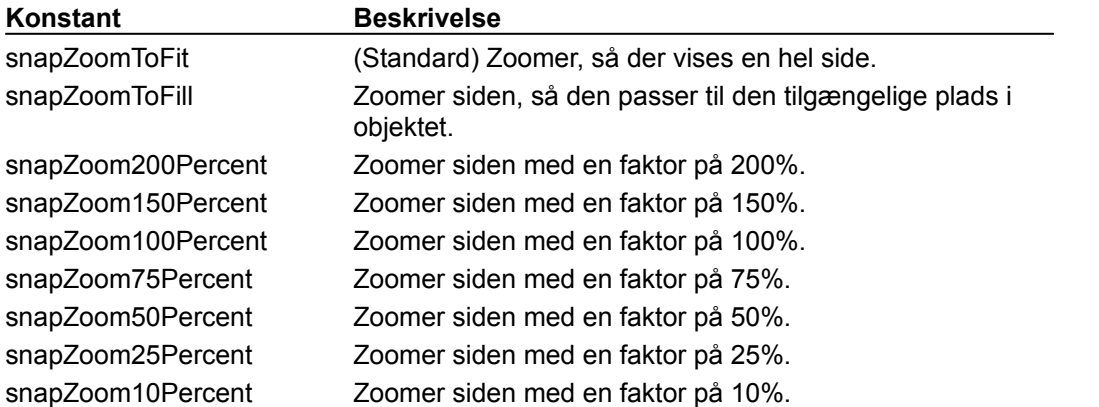

Du kan angive egenskaben **Zoom** i objektets egenskabsark eller ved hjælp af Visual Basic for Applications.

Hvis du angiver denne egenskab til en ugyldig værdi, opstår der en fejl.

#### **Bemærkninger**

Når egenskaben AllowContextMenu er angivet til Ja, kan du også angive egenskaben **Zoom** fra objektets genvejsmenu.

# Metoden AboutBox

{ewc HLP95EN.DLL,DYNALINK,"Se ogsï¿1/2":"acmthAboutBoxC"} {ewc HLP95EN.DLL,DYNALINK,"Eksempel":"acmthAboutBoxX":1} {ewc HLP95EN.DLL,DYNALINK,"G�lder for":"IDH\_acdefSnapshotViewerActiveXControl"}

Metoden **AboutBox** viser dialogboksen **Om** til Microsoft Snapshot Viewer-objektet.

## **Syntaks**

*objekt***.AboutBox**

Metoden **AboutBox** har følgende argumenter.

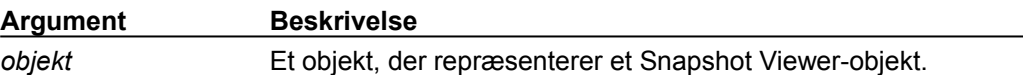

#### **Bemærkninger**

Når du bruger metoden **AboutBox**, vises boksen **Om** til Microsoft Snapshot Viewer-objektet.

# Metoderne FirstPage, LastPage, NextPage og PreviousPage

{ewc HLP95EN.DLL,DYNALINK,"Se ogsï¿!":"acmthFirstLastNextPreviousPageC"} {ewc HLP95EN.DLL,DYNALINK,"Eksempel":"acmthFirstLastNextPreviousPageX":1} (ewc HLP95EN.DLL,DYNALINK,"Gï¿1/2der for":"IDH\_acdefSnapshotViewerActiveXControl"}

Metoderne **FirstPage**, **LastPage**, **NextPage** og **PreviousPage** bruges til at flytte gennem siderne i en snapshotfil.

### **Syntaks**

*objekt***.FirstPage** *objekt***.LastPage** *objekt***.NextPage** *objekt***.PreviousPage**

Disse metoder har følgende argumenter:

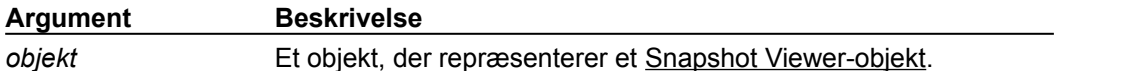

## **Bemærkninger**

Disse metoder bruges til at flytte gennem siderne i en snapshotfil. Med en enkelt undtagelse har aktivering af disse metoder samme effekt som at klikke på de navigationsknapper, der er en del af Snapshot Viewer-objektet. Undtagelsen er, at hvis du klikker på navigationsknapperne på objektet, udløses de relaterede hændelser **FirstPage**, **LastPage**, **NextPage** eller **PreviousPage**. Hvis du derimod flytter gennem siderne via programkode, udløses disse hændelser ikke.

Hvis egenskaben SnapshotPath ikke har nogen værdi eller har en ugyldig værdi, opstår der en fejl ved brug af en af disse metoder. Du kan bruge egenskaben ReadyState til at sikre, at **SnapshotPath** er gyldig.

Hvis du bruger metoden **NextPage**, når du er på den sidste side i en snapshotfil, vises den sidste side i filen, og der opstår ingen fejl. Hvis du bruger metoden **PreviousPage**, mens du er på den første side i en snapshotfil, vises den første side i filen, og der opstår ingen fejl.

# Metoden PrintSnapshot

{ewc HLP95EN.DLL,DYNALINK,"Se ogsï¿!/s":"acmthPrintSnapshotC"} {ewc HLP95EN.DLL,DYNALINK,"Eksempel":"acmthPrintSnapshotX":1} {ewc HLP95EN.DLL,DYNALINK,"G�lder for":"IDH\_acdefSnapshotViewerActiveXControl"}

Metoden **PrintSnapshot** bruges til at udskrive den aktuelle snapshotfil.

## **Syntaks**

*objekt***.PrintSnapshot**([*VisUdskrivDialogboks* As **Boolean**])

Metoden **PrintSnapshot** har følgende argumenter:

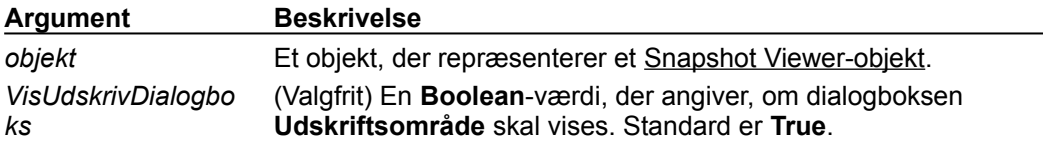

#### **Bemærkninger**

Hvis du ikke angiver det valgfrie argument *VisUdskrivDialogboks*, vises dialogboksen **Udskriftsområde**. Hvis brugeren klikker på knappen **Annuller** i dialogboksen **Udskriftsområde**, opstår der en fejl (2504). Hvis du bruger metoden **PrintSnapshot** uden at få vist en snapshotfil i objektet, opstår der en fejl (2502). Du kan bruge egenskaberne SnapshotPath og ReadyState til at sikre, at der vises et gyldigt snapshot i objektet.

Du kan udskrive én eller flere sider i en snapshotfil ved at angive de sider, der skal udskrives, i dialogboksen **Udskriftsområde**.

Metoden **PrintSnapshot** viser et timeglas, mens snapshotfilen udskrives.

# Hændelserne FirstPage, LastPage, NextPage og PrevPage

{ewc HLP95EN.DLL,DYNALINK,"Se ogsï¿1/2":"acevtFirstLastNextPrevPageC"} {ewc HLP95EN.DLL,DYNALINK,"Eksempel":"acevtFirstLastNextPrevPageX":1} {ewc HLP95EN.DLL,DYNALINK,"Makroer":"acevtFirstLastNextPrevPageMO"} {ewc HLP95EN.DLL.DYNALINK."Hi; //andelsesprocedurer":"acevtFirstLastNextPrevPageEP"} {ewc HLP95EN.DLL,DYNALINK,"Giv 1/3 der for":"IDH\_acdefSnapshotViewerActiveXControl"}

Hændelserne **FirstPage**, **LastPage**, **NextPage** og **PrevPage** indtræffer, når brugeren klikker på navigationsknapperne i Snapshot Viewer-objektet eller bruger objektets genvejsmenu.

#### **Bemærkninger**

- · Disse hændelser har ingen argumenter.
- · Disse hændelser udløses kun, når flytningen sker via navigationsknapperne eller genvejsmenuen. De udløses ikke, når der flyttes gennem sider via programkode.

# Hændelsen Progress

{ewc HLP95EN.DLL,DYNALINK,"Se ogsï¿!/s":"acevtProgressC"} {ewc HLP95EN.DLL,DYNALINK,"Eksempel":"acevtProgressX":1} {ewc HLP95EN.DLL,DYNALINK,"Makroer":"acevtProgressMO"} {ewc HLP95EN.DLL,DYNALINK,"H�ndelsesprocedurer":"acevtProgressEP"} {ewc HLP95EN.DLL,DYNALINK,"G�lder for":"IDH\_acdefSnapshotViewerActiveXControl"}

Hændelsen **Progress** indtræffer, mens en snapshotfil indlæses.

### **Syntaks**

**Sub** *objektnavn\_***Progress**(**ByVal** Størrelse **As Long**)

Hændelsen **Progress** har følgende argumenter:

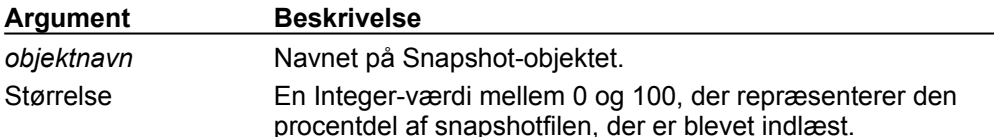

#### **Bemærkninger**

Egenskaben SnapshotPath kan pege på en snapshotfil med en HTTP- eller FTP-adresse. Afhængigt af filens størrelse og hastigheden på Internet- eller intranetforbindelsen, kan det tage et stykke tid at hente hele filen.

Du kan bruge argumentet *Størrelse* for hændelsen **Progress** til at få vist en statusmåler, der viser status for hentning af filen.

Du kan bruge egenskaben ReadyState til at afgøre, hvornår en snapshotfil er blevet indlæst fuldstændigt i Snapshot Viewer-objektet.

# Hændelsen ReadyStateChange

{ewc HLP95EN.DLL,DYNALINK,"Se ogsï¿!/2":"acevtReadyStateChangedC"} {ewc HLP95EN.DLL,DYNALINK,"Eksempel":"acevtReadyStateChangedX":1} {ewc HLP95EN.DLL,DYNALINK,"Makroer":"acevtReadyStateChangedMO"} {ewc HLP95EN.DLL,DYNALINK,"Hi i 1/2ndelsesprocedurer":"acevtReadyStateChangedEP"} {ewc HLP95EN,DLL,DYNALINK,"Gi.j 1/2 der for":"IDH\_acdefSnapshotViewerActiveXControl"}

Hændelsen **ReadyStateChange** indtræffer, hver gang et Snapshot-objekts **ReadyState**- egenskab ændres.

#### **Syntaks**

**Sub** *objektnavn\_***ReadyStateChange**(**ByVal** KlarTilstand **As Long**)

Hændelsen **ReadyStateChange** har følgende argumenter:

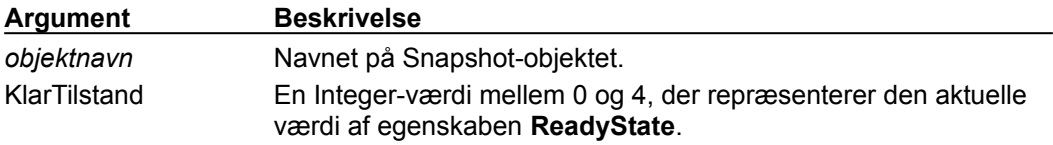

#### **Bemærkninger**

Denne hændelse kan bruges til at spore ændringer i egenskaben **ReadyState**.

### **Eksempler på egenskaberne Error, PageCount og SnapshotPath og hændelsen ReadyStateChange**

Følgende eksempel anvender en Select Case-sætning i et Snapshot-objekts hændelsesprocedure **ReadyStateChange** til at bestemme status på egenskaben **ReadyState**. Hvis det lykkes at indlæse en snapshotfil i objektet, vises en meddelelsesboks med oplysninger om stien til filen og antallet af sider. Hvis der opstår en fejl under indlæsning af snapshottet, kaldes en brugerdefineret fejlhåndteringsprocedure, der viser oplysninger om den opståede fejl. I begyndelsen af proceduren defineres konstanter for hver af de mulige værdier, der findes til egenskaben **ReadyState**.

```
Private Sub Snapshot1_ReadyStateChange(ByVal ReadyState As Long)
   Const conSnpNotInitialized = 0
   Const conSnpLoading = 1
   Const conSnpStillDownloading = 2
   Const conSnpDownloadComplete = 4
   Select Case ReadyState
      Case conSnpNotInitialized
         ' Snapshot-objektet er ikke initialiseret.
      Case conSnpLoading
         ' Snapshot-objektet er ved at blive indlæst.
      Case conSnpStillDownloading
         ' Snapshot-objektet er indlæst, men snapshotfilen
         ' er stadig ved at blive indlæst.
      Case conSnpDownloadComplete
         ' Snapshot-indlæsningen er færdig.
      With Snapshot1
         If .Error = 0 Then
            ' Det lykkedes at indlæse snapshotfilen i objektet.
               Msgbox .SnapshotPath & _
               " er blevet indlæst i "
               & "Snapshot Viewer-objektet." & vbCrLf & vbCrLf _
               & " Denne snapshotfil indeholder " & .PageCount _
               & " sider."
         Else
            ' Der opstod en fejl under indlæsning af snapshotfilen.
            Call HandleSnapError(.SnapshotPath, .Error)
            Exit sub
         End If
      End With
   End Select
End Sub
Sub HandleSnapError(strFile As String, lngError As Long)
   Dim strError As String
   Select Case lngError
      Case 2500
         strError = " Fejl " & CStr(lngError) & ": Ugyldig værdi."
      Case 2501
         strError = " Fejl " & CStr(lngError) & ": Ugyldig side."
      Case 2502
         strError = " Fejl " & CStr(lngError) &
            ": Snapshotfil mangler eller er ugyldig."
      Case 2503
         strError = " Fejl " & CStr(lngError) & _
            ": Egenskaben er skrivebeskyttet."
      Case 2504
```

```
strError = " Fejl " & CStr(lngError) & _
           ": Handlingen blev annulleret af brugeren."
      Case 2505
         strError = " Fejl " & CStr(lngError) & _
            ": Du skal bruge en nyere version af Snapshot"
            & "Viewer-objektet for at se denne snapshotfil."
      Case 2506
         strError = " Fejl " & CStr(lngError) & _
           ": Der opstod en fejl under udskrivning."
      Case 2507
         strError = " Fejl " & CStr(lngError) & _
           ": Der opstod en fejl under åbning af en snapshotfil."
      Case 2508
         strError = " Fejl " & CStr(lngError) & ": Der er ikke mere 
hukommelse."
     Case 2509
         strError = " Fejl " & CStr(lngError) & _
            ": Der opstod en fejl under skrivning til en "
            & "midlertidig fil i forbindelse med åbning af en snapshotfil."
      Case 2510
         strError = " Fejl " & CStr(lngError) &
            ": Der er ikke installeret nogen printer, eller der "
           & "er ikke valgt nogen standardprinter."
      Case Else
         strError = " Fejl " & CStr(lngError) & _
           ": Der opstod en ukendt fejl."
   End Select
  MsgBox strError & " File: " & strFile
End Sub
```
#### **Eksempler på metoderne OutputTo og SendObject samt objektet af typen Snapshot**

Følgende eksempel skriver en snapshotfil til disken eller integrerer den i en email, afhængigt af den værdi, der angives i argumentet intOutputTO. Der er defineret to globale konstanter i modulets erklæringssektion, der bruges til at angive den ønskede outputtype. Hvis argumentet intOutputTO indeholder konstanten conSaveSnapshotToDisk, gemmes filen med den placering og det filnavn, der angives i argumentet strPath. Hvis argumentet intOutputTO indeholder konstanten conSaveSnapshotToMail, integreres filen i en e-mail, der adresseres til det navn, der angives i argumentet strRecipName. Argumentet strName er navnet på et Report-objekt i den aktuelle database. Argumentet strPath er den fuldstændige sti og det fulde navn, der repræsenterer den snapshotfil, der skal gemmes på disken.

```
Const conSaveSnapshotToDisk As Integer = 1
Const conSaveSnapshotToMail As Integer = 2
Sub OutputSnapshotFile(intOutputTO As Integer,
   strName As String, Optional strPath As String,
   Optional strRecipName As String)
   Dim strOutputFormat As String
   DoCmd.Hourglass True
   strOutputFormat = "Snapshot-format "
   Select Case intOutputTO
      Case conSaveSnapshotToDisk
         If Len(strPath) > 0 Then
            DoCmd.OutputTo acOutputReport, _
               strName, strOutputFormat, strPath
         Else
            DoCmd.Hourglass False
            Exit Sub
         End If
      Case conSaveSnapshotToMail
         If Len(strRecipName) > 0 Then
            DoCmd.SendObject acSendReport, _
               strName, strOutputFormat, strRecipName
         Else
           DoCmd.Hourglass False
           Exit Sub
        End If
      Case Else
   End Select
   DoCmd.Hourglass False
End Sub
```
# Eksport af rapportsnapshot

{ewc HLP95EN.DLL,DYNALINK,"Se ogs�":"acmthSendObjectAndOutputToC"} {ewc HLP95EN.DLL,DYNALINK,"Eksempel":"acmthSendObjectAndOutputToX":1} {ewc HLP95EN.DLL,DYNALINK,"Gï¿1/2der for":"IDH\_acdefSnapshotViewerActiveXControl"}

Der findes to måder, hvorpå du via programkode kan eksportere et objekt af typen rapportsnapshot fra en Microsoft Access-database.

- · Du kan bruge metoden **SendObject** til at integrere et rapportsnapshot i en e-mail.
- · Du kan bruge metoden **OutputTo** til at gemme et rapportsnapshot på disken.

Følgende tabel indeholder oplysninger om de tre første argumenter i metoden **SendObject**, der bruges til at sende et rapportsnapshot i en e-mail. Bemærk, at det kun er de tre første argumenter i metoden **SendObject**, der omtales her, da det er sådan, du angiver en rapport som en snapshotfil. Oplysninger om de øvrige argumenter i metoden **SendObject** finder du i det pågældende emne i online Hjælp til Microsoft Access.

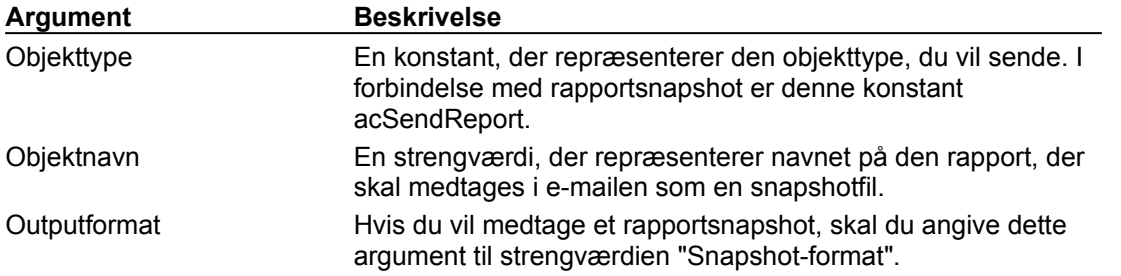

Følgende tabel indeholder oplysninger om de fire første argumenter til metoden **OutputTo**, der bruges til at gemme et rapportsnapshot i en snapshotfil på disken. Bemærk, at det kun er de fire første argumenter i metoden **OutputTo**, der omtales her, da det er sådan, du angiver, at en rapport skal gemmes på disken som en snapshotfil. Oplysninger om de øvrige argumenter i metoden **OutputTo** finder du i det pågældende emne i online Hjælp til Microsoft Access.

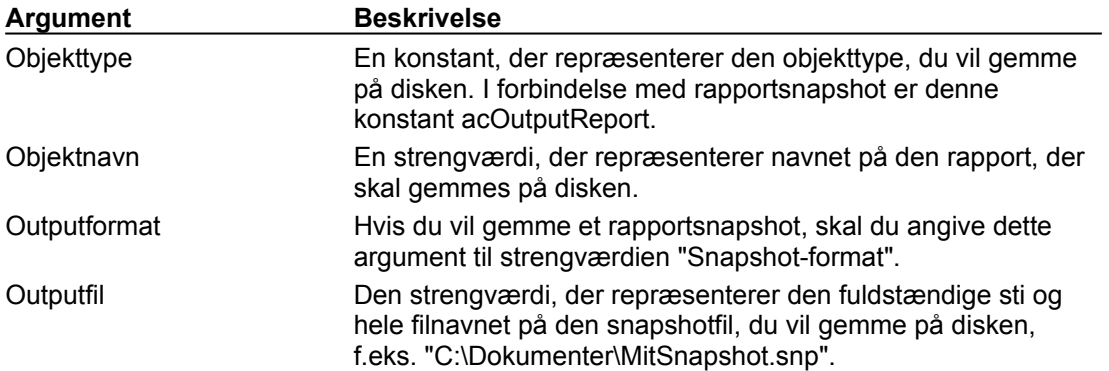